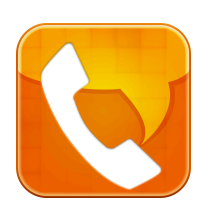

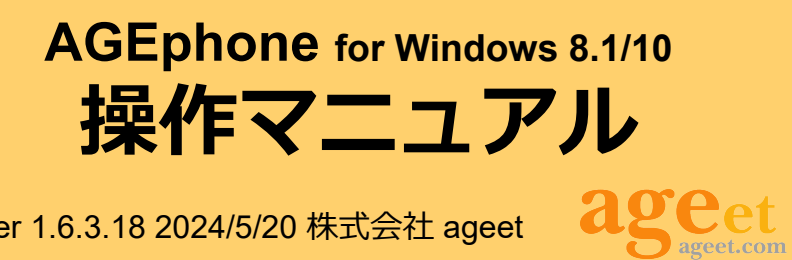

Ver 1.6.3.18 2024/5/20 株式会社 ageet

# **目次**

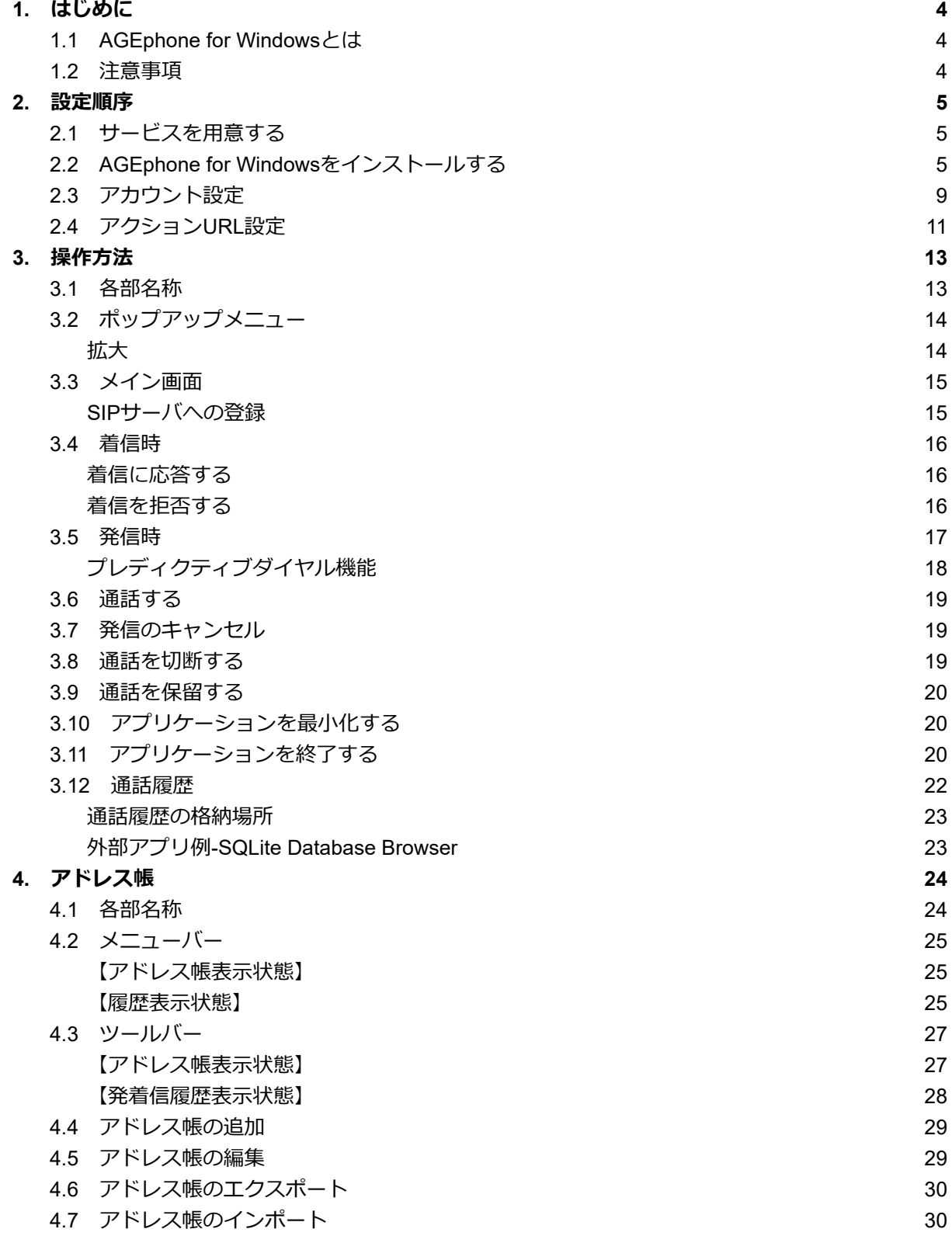

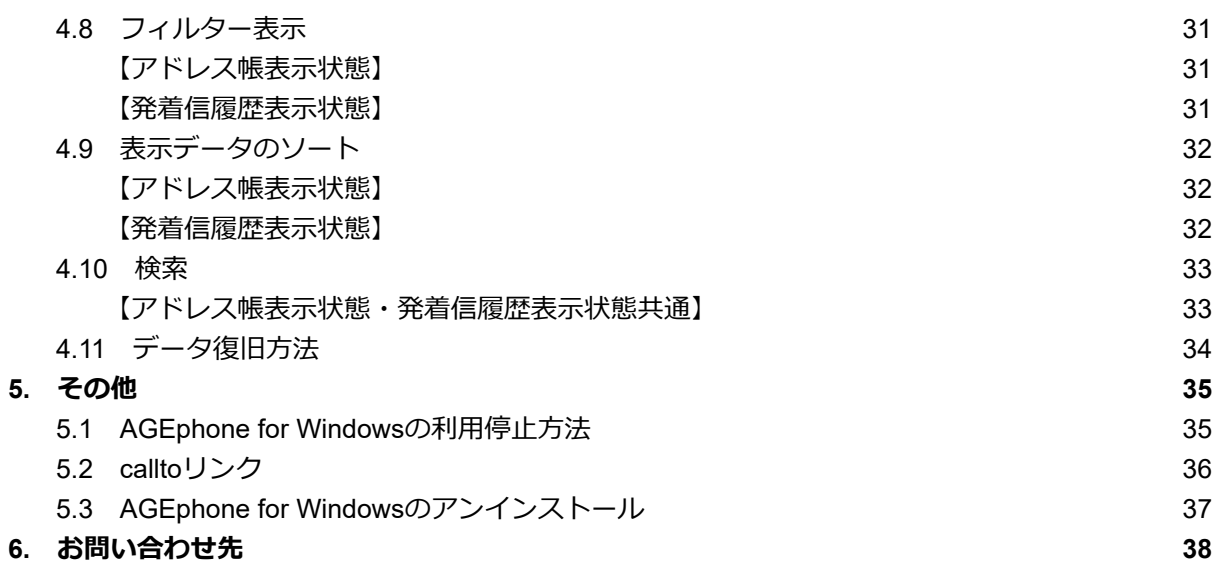

# <span id="page-3-0"></span>**1. はじめに**

## <span id="page-3-1"></span>**1.1 AGEphone for Windowsとは**

AGEphone for Windows(以下、AGEphone)は、Windows 8.1および10上でIP電話を利用可能に するソフトフォン(IP電話ソフトウェア)です。AGEphoneを使うことで、お持ちのIP電話番号を 使って発着信を行うことができます。

また、弊社が既に提供しているiPhoneおよびAndroid端末で動作するプロバイダフリーのSIPソフト フォン「AGEphone」と組み合わせることによって更に利便性が高まります。

#### **AGEphone for Windowsの主な機能**

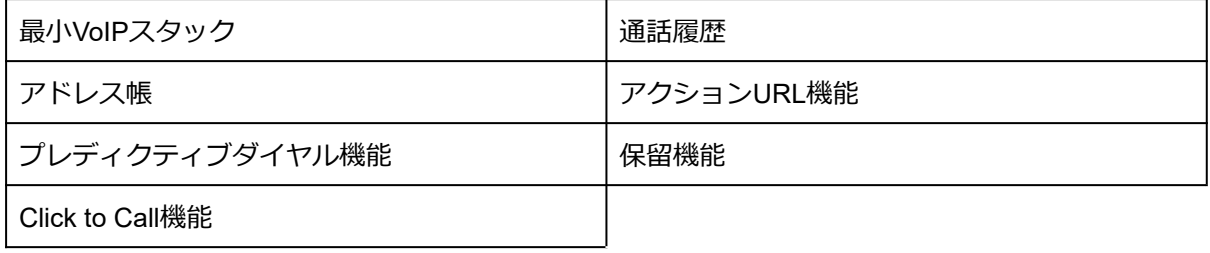

### <span id="page-3-2"></span>**1.2 注意事項**

AGEphoneはWindows8.1および10以外のプラットフォームでのご利用は動作保障外となります。 また、AGEphoneは無料でご利用いただく事が可能ですが、商用目的ではご利用いただけません。 法人利用をご希望のお客様はAGEphone Business for Windowsの導入をご検討ください。

なお、AGEphoneはお手軽に設定が完了できることを目的とし開発されているため、細かな設定項 目を設けておりません。ご利用のIP電話サービス業者によっては本製品がご利用いただけない場合 がございますので、予めご了承ください。

## <span id="page-4-0"></span>**2. 設定順序**

## <span id="page-4-1"></span>**2.1 サービスを用意する**

通話を行うにはIP電話サービスが必要です。IP電話サービスにもメールアドレスのようなSIPアド レスと呼ばれるものがあり、これをAGEphoneにあらかじめ設定しておきます。 また、オープンソースのIP-PBXであるアスタリスクサーバやBrekeke PBXと連携することで内線 IP電話としてご利用いただくことも可能です。

日本国内のIP-PBXベンダ[ー](http://biztel.st/biztel/asterisk.html) <http://biztel.st/biztel/asterisk.html>

## <span id="page-4-2"></span>**2.2 AGEphone for Windowsをインストールする**

最新版のAGEphoneを <https://www.ageet.com/agephone> からダウンロードします。ダウンロード された AGEphoneFree\_Setup.exe を起動することでインストールが行われます。

もし既にAGEphoneをインストールされていて新しいバージョンにアップグレードしたい場合も、 ダウンロードした最新版のインストーラーを起動する事によって古いバージョンを上書きする事が 可能です。

AGEphoneを一度完全に削除してからクリーンインストールを行う場合は、Windowsコントロール パネルの「アプリケーションの追加と削除」を行うことによってクリーンインストールが可能で す。詳しくは5.4 AGEphone for Windows[のアンインストール](#page-36-0)をご参照ください。

AGEphoneのインストーラーをダブルクリックすると以下の画面が表示されます。

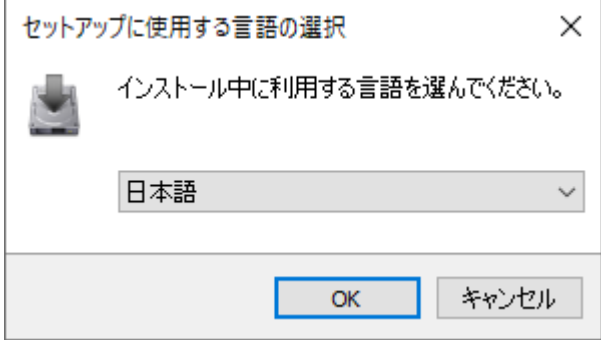

言語を選択し、OKをクリックします。

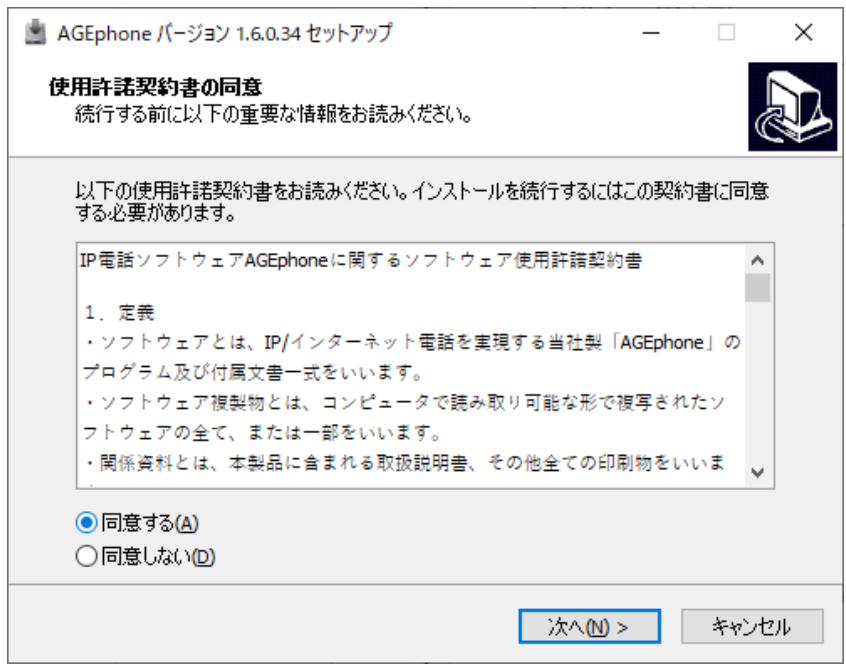

使用許諾契約書の内容を精読いただき、問題がなければ「同意する」を選んで次へお進みくださ い。

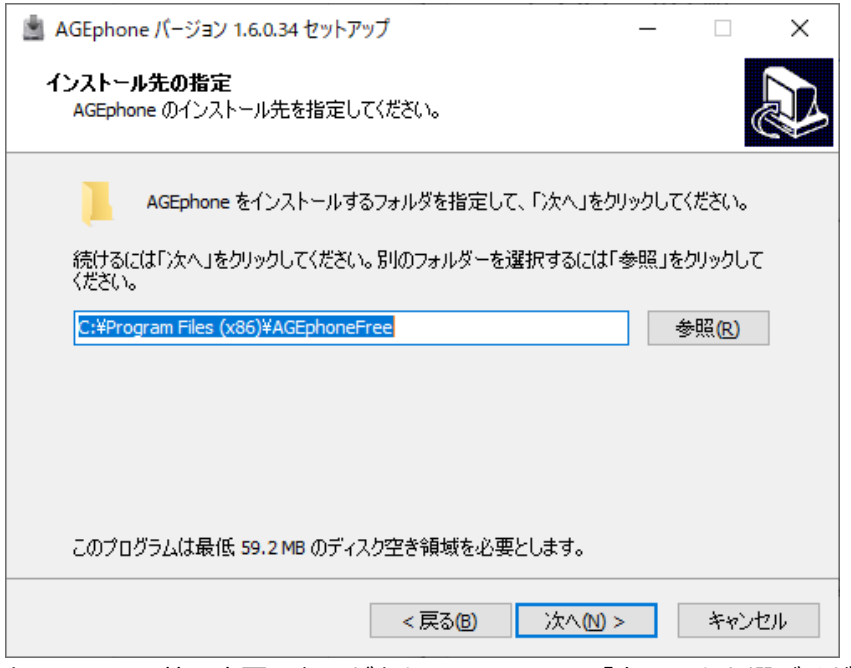

上記の画面は特に変更の必要がありませんので、「次へ」をお選びください。

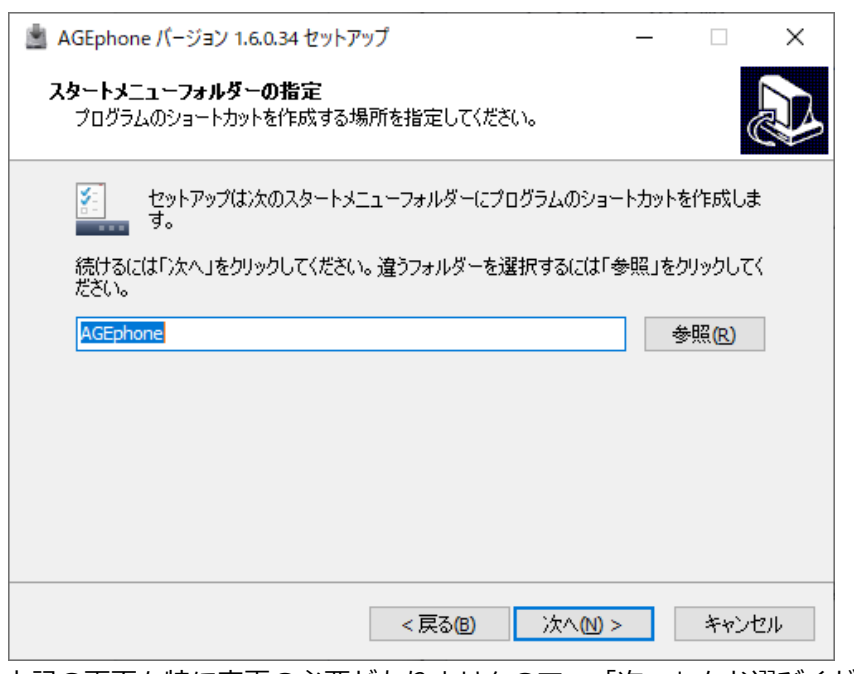

上記の画面も特に変更の必要がありませんので、「次へ」をお選びください。

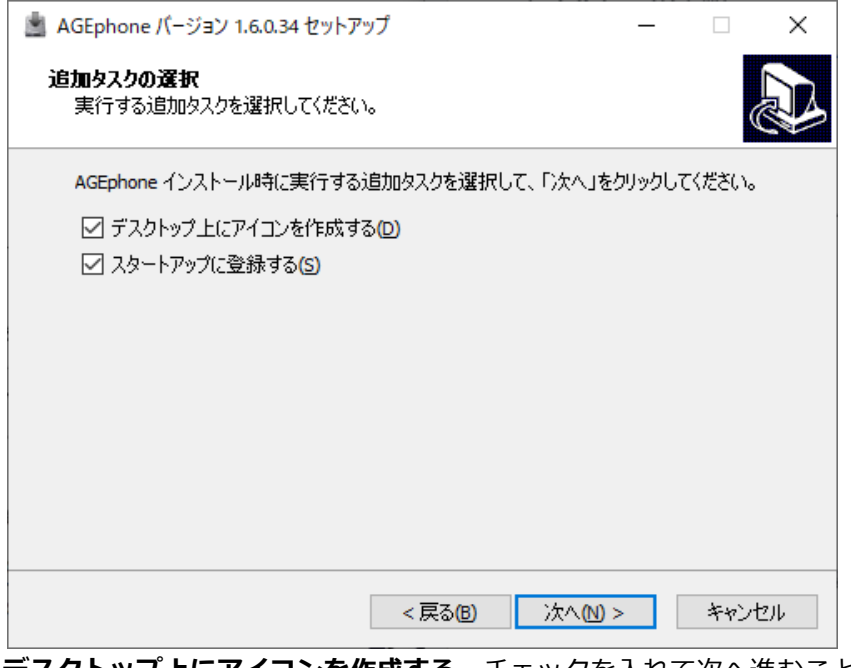

<span id="page-6-0"></span>**デスクトップ上にアイコンを作成する** チェックを入れて次へ進むことで、セットアップ完了後、 ご利用のPCのデスクトップ上にAGEphoneのアイコンを作成します。アイコンをダブルクリック することでAGEphoneを起動できます。

**スタートアップに登録する** チェックを入れて次へ進むことで、ご利用のPCが起動されると自動 でAGEphoneを起動します。PCの起動中に常にAGEphoneを起動しておきたい場合にご活用くだ さい。

設定完了後、次へお進みください。

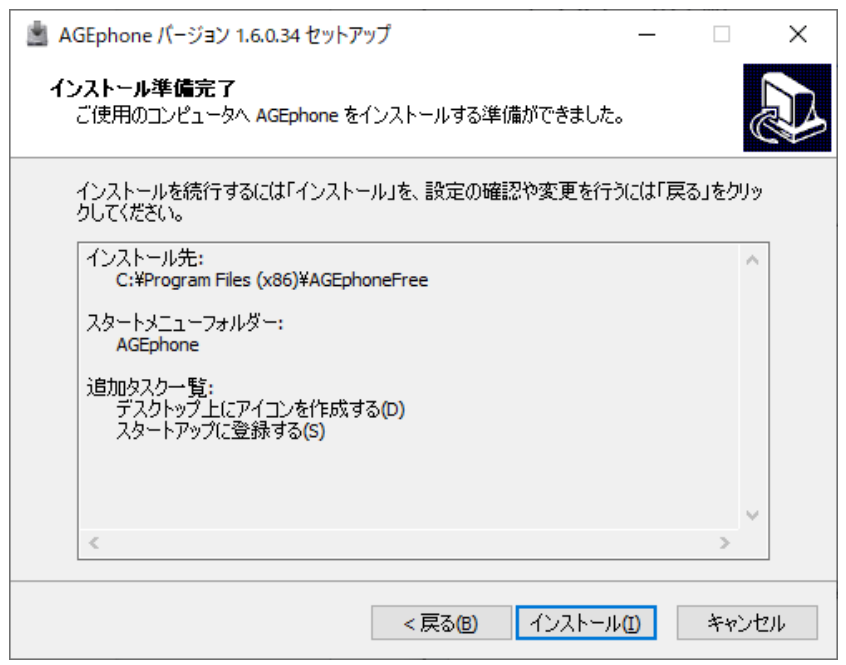

設定内容をご確認の上、問題なければ「インストール」をクリックしてください。

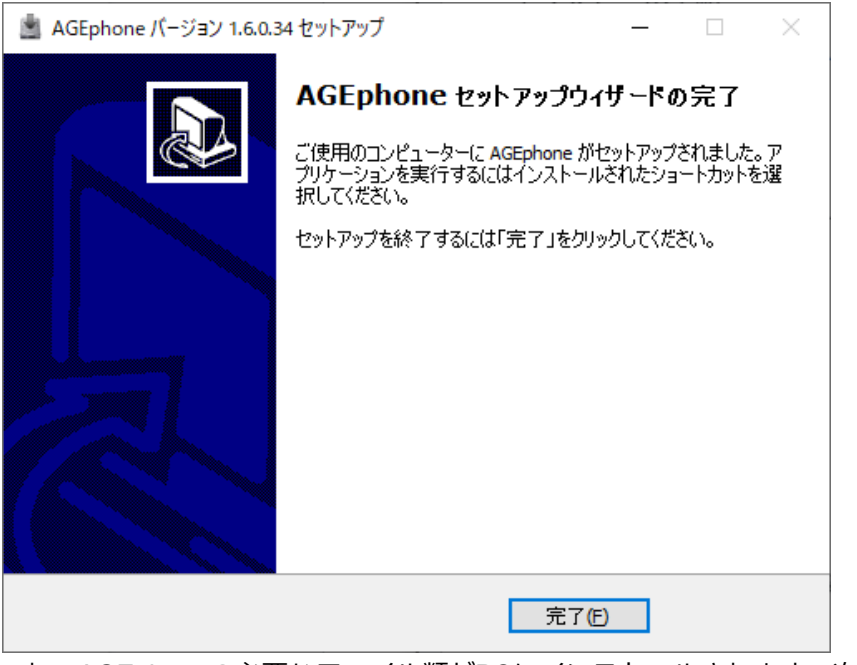

これでAGEphoneの必要なファイル類がPCにインストールされます。次は、アカウント(SIPアド レス)の設定を行います。

### <span id="page-8-0"></span>**2.3 アカウント設定**

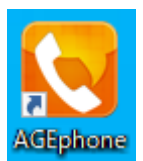

セットアップ完了後、PCのデスクトップ上にAGEphoneのアイコンが作成されます。 ダブルクリックして、アカウント設定画面を表示します。

万が一アイコンが作成されない場合や[、デスクトップ上にアイコンを作成](#page-6-0)しない設定 でセットアップを完了した場合は、Windowsのスタートメニューから「AGEphone」 と検索し、起動してください。

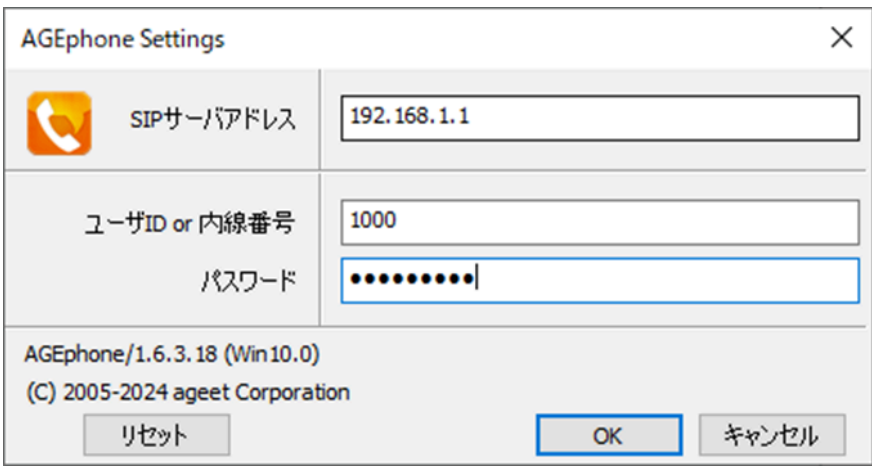

**SIPサーバアドレス**には、SIPサーバのIPアドレスもしくはドメイン名を記入します。SIPサーバー アドレスは、セッションを実際に張るサーバーを指します。サービス事業者によっては、SIPプロ キシーサーバーと呼ぶこともあります。

**ユーザID or 内線番号**には、自分のSIPアカウントのIDもしくは電話番号を記入します。ユーザID は050番号を使った発着信を行いたい場合、050ではじまる番号を入力します(ハイフンは省略し てください)。050番号を使わない場合は任意の文字列を入力出来ます。

**パスワード**には、SIPアカウントのパスワードを記入します。通常、認証IDと対になっています。 大文字小文字の区別や、半角入力になっているかなどご注意ください。

ご利用のサービス業者によって、提供されるアカウント情報の記述が多種多様であるため、ここで は特定のサービスを取り上げた形での記述はいたしませんが、ご参考までに記述例を以下に記載し ます。

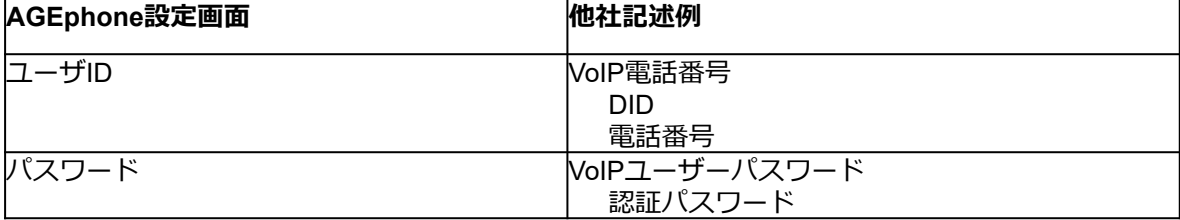

設定を入力し、「OK」をクリックします。

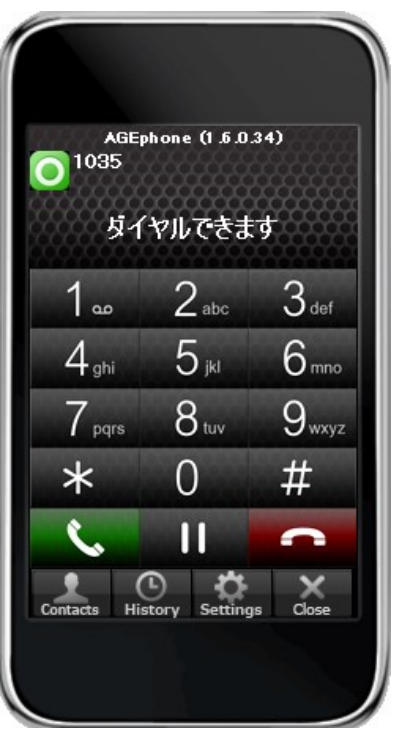

左上のアイコンが緑になり、「ダイヤルできます」と表示されたら、設定完了です。 アカウント設定画面は、AGEphone下部の「Settings」ボタンより再度開くことができます。

### <span id="page-10-0"></span>**2.4 アクションURL設定**

アクションURLを設定しておくことで、着信時、発進時、通話開始時、切断時、それぞれのタイミ ングでCRMなどのWEBアプリケーションと容易に連携することができます。アクションURL設定 画面は、AGEphoneを右クリックして表示されるポップアップメニューから開きます。

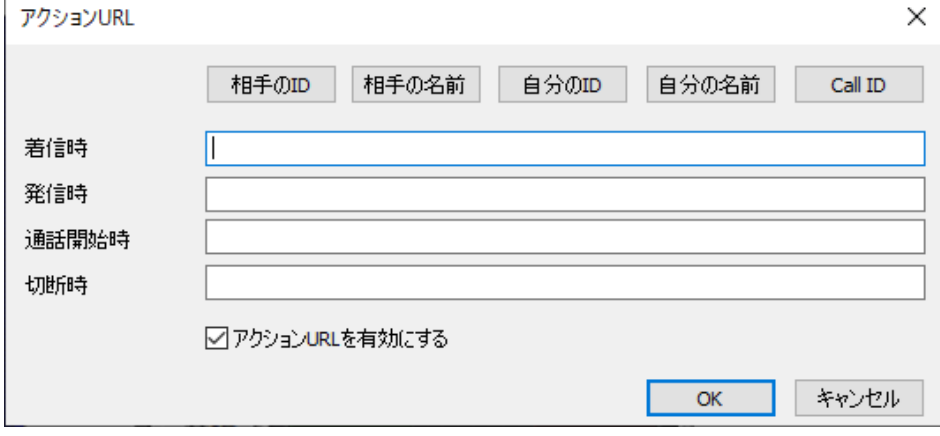

パラメータとして使えるのは次の4つです。 **相手のID**(番号)…%rid% **相手の名前**(連絡先名または表示名<sup>1</sup>)…%rname% **自分のID** (番号) …%lid% **自分の名前**(表示名)...%lname% **Call ID**…%callid%

Call IDとは、通話ごとにユニーク(一意)になるIDのことで、通話を識別する際に利用できます。

着信時に着信相手の番号をGoogleで調べたい場合は、着信時の欄に https://www.google.co.jp/search?q=%rid% 名前で調べたい場合は https://www.google.co.jp/search?q=%rname% を設定します。検索に使用する値の優先順位は、次の通りです。 ● 連絡先に登録されている名前

- 相手のSIPアカウントの表示名
- 相手のユーザID

「アクションURLを有効にする」をクリックしてチェックを入れれば、設定完了です。

<sup>1</sup> SIPパケットに表示名が含まれている場合に限ります。

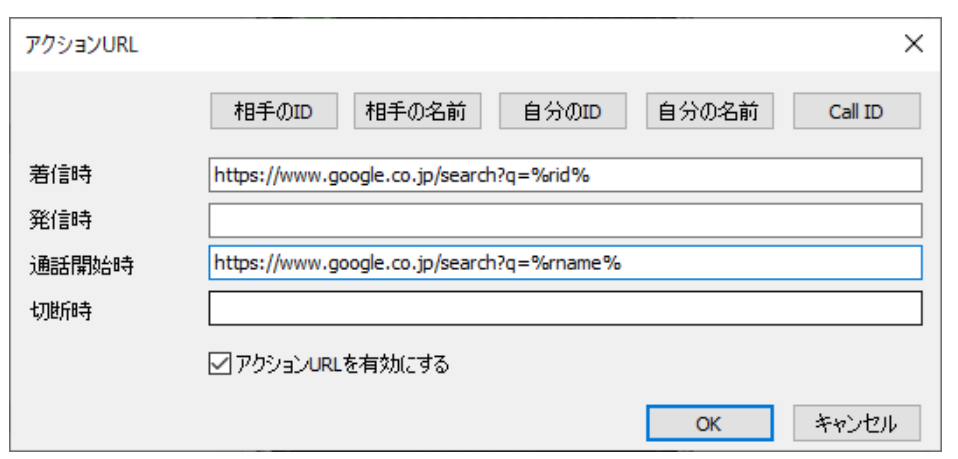

例えば上図の設定にすれば、着信時には相手の番号で検索し、通話開始時には相手の名前(アドレ ス帳に登録されている連絡先名または表示名<sup>2</sup>)で検索することができます。

<sup>2</sup> SIPパケットに表示名が含まれている場合に限ります。

# <span id="page-12-0"></span>**3. 操作方法**

主要な操作は全てキーボードから行えるように設計されています。(キーボードから行える操作 は、ポップアップメニューの右側にも記載があります)

メイン画面にフォーカスされている状態で、キーボードから数字を入力すればダイヤル先を入力で きます。

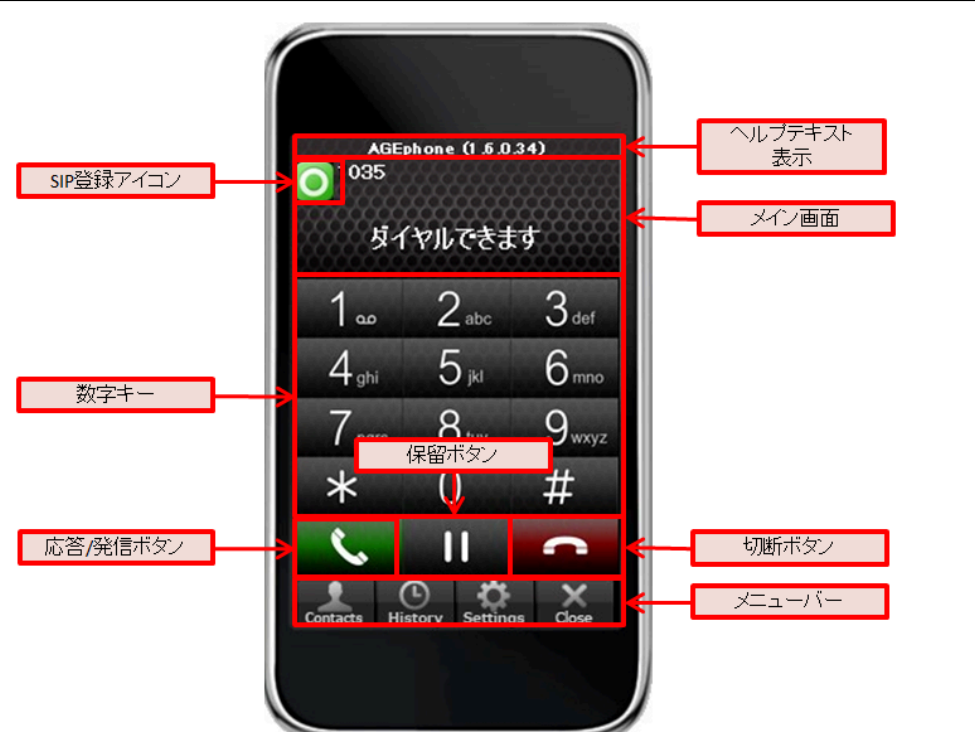

### <span id="page-12-1"></span>**3.1 各部名称**

**ヘルプテキスト表示**…マウスカーソルを各ボタンに置いた際に、そのボタンをクリックすることで 実行可能な動作をテキストで表示します。

**SIP登録アイコン**…SIPサーバへの接続状況を示します。接続に成功している場合は緑色となり、 失敗している場合は赤色になります。

**メイン画面**…接続状況や入力内容を表示します。

**数字キー**…クリックすることで数字や記号を入力できます。

**応答/発信ボタン**…メイン画面に番号の入力がある場合は、その番号へ発信を試みます。メイン画 面に番号の入力がない場合は、前回の発信先へリダイヤルを試みます。着信時には、応答を試みま す。

**保留ボタン**…接続中の通話を保留します。保留を解除するには、再度クリックします。 **切断ボタン**…接続中の通話を切断します。発信時には発信をキャンセルし、着信時には着信を拒否 します。メイン画面に番号の入力がある場合は、入力した内容をすべてクリアにします。 **メニューバー**…各ボタンから、2.3 [アカウント設定画](#page-8-0)面や、4. [アドレス帳](#page-23-0)を開いたり、 AGEphoneを最小化したりすることができます。

# <span id="page-13-0"></span>**3.2 ポップアップメニュー**

メイン画面で右クリックをすることでポップアップメニューを開きます。

通話操作に関することは後述いたしますが、ポップアップメニューからでも、通話、切断などの電 話の操作が可能です。

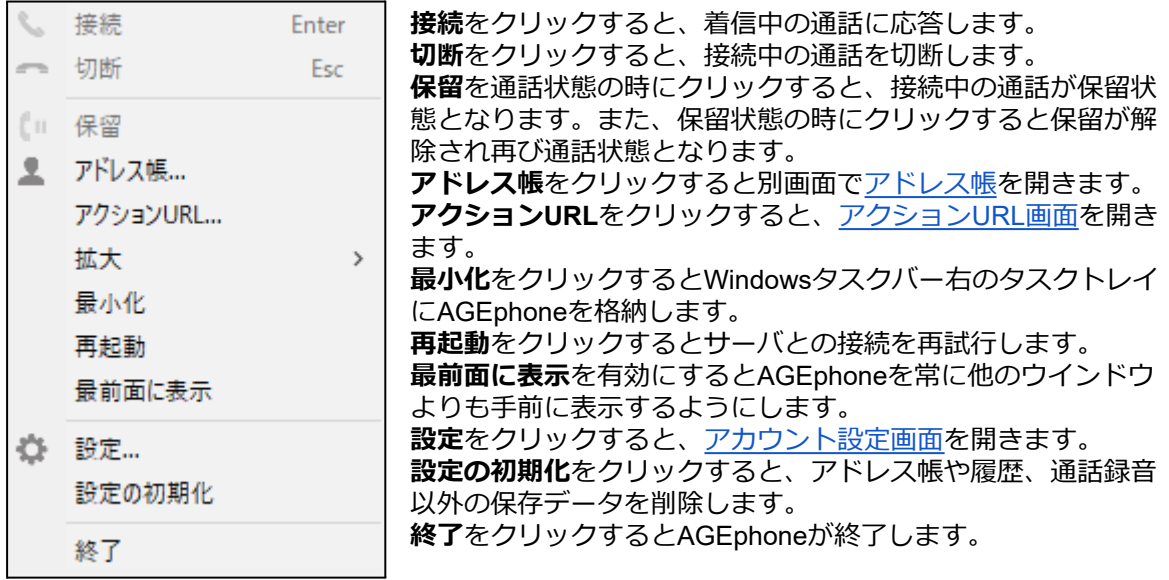

<span id="page-13-1"></span>**拡大**

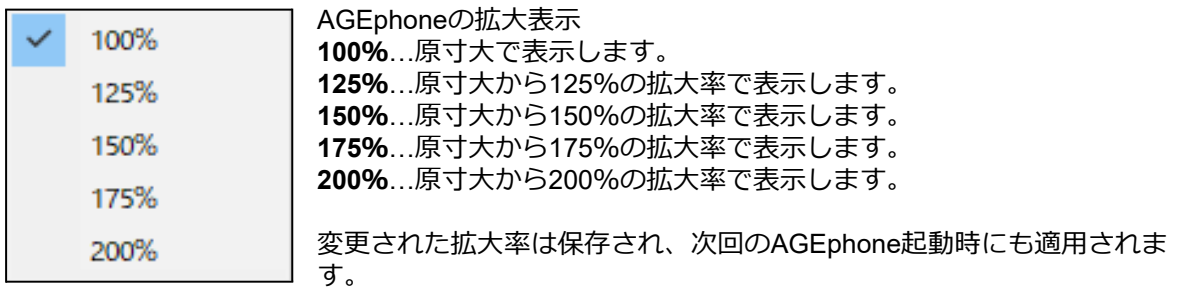

### <span id="page-14-0"></span>**3.3 メイン画面**

#### <span id="page-14-1"></span>**SIPサーバへの登録**

設定画面にて登録されたSIPサーバに接続が成功すると、メイン画面には タイヤルできます r

時に、発着信が可能となります。

イヤルできます」のメッセージが表示され、 SIP登録アイコンが緑色となります。この状態の

SIPサーバへの接続が失敗している場合は SIP登録アイコンが赤色に変化します。この状態で は発着信できませんのでご注意ください。適切なネットワーク環境が存在しない場合や、適切な設 定が行われていない場合、処理待ちによりAGEphoneの画面の動作が遅く感じることがあります。 その際は接続環境や設定内容を再度ご確認ください。

AGEphonに何らかのエラーが発生している場合、メイン画面にメッセージを表示します。メッ セージの内容に応じて、AGEphoneの設定や、PCの設定をご確認ください。

例「音声デバイスが見つかりません」

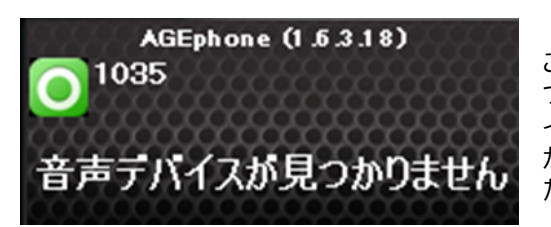

ご利用のPCに接続されている入出力音声デバイスが見 つからない場合などに表示されます。ヘッドセットや イヤホンなどの音声デバイスがPC側で接続されている かや、セットアップが完了しているかなどをご確認く ださい。

### <span id="page-15-0"></span>**3.4 着信時**

着信番号が連絡先に登録されている場合、その名前を表示します。また、着信履歴にもその名前が 記録されます。

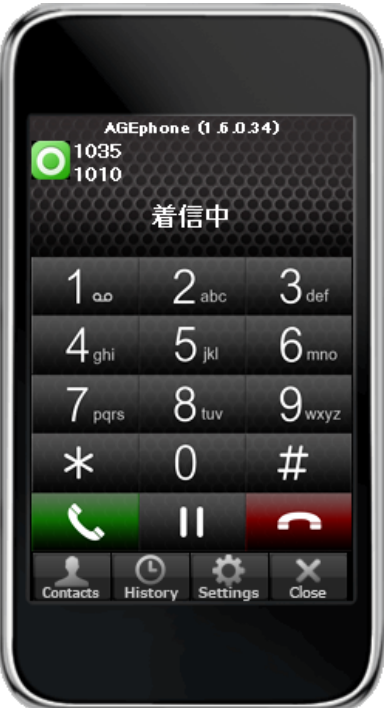

#### <span id="page-15-1"></span>**着信に応答する**

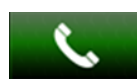

(応答/発信ボタン)をクリックして着信に応答します。ポップアップ通知の応答ボタン からも応答が可能です。

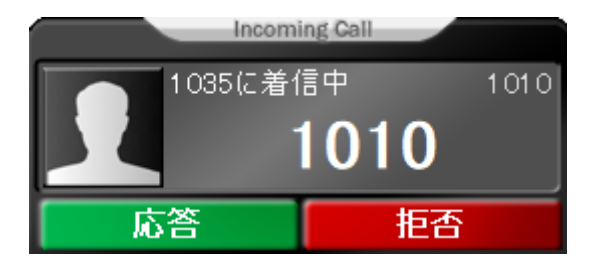

#### <span id="page-15-2"></span>**着信を拒否する**

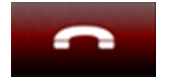

(切断ボタン)をクリックして着信を拒否します。ポップアップ通知の拒否ボタンから も拒否が可能です。

## <span id="page-16-0"></span>**3.5 発信時**

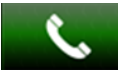

数字キーで相手先の電話番号を入力した後、 (応答/発信ボタン)ボタンをクリックするこ とで発信を行います。発信番号が連絡先に登録されている場合、その名前を表示します。また、発 信履歴にもその名前が記録されます。

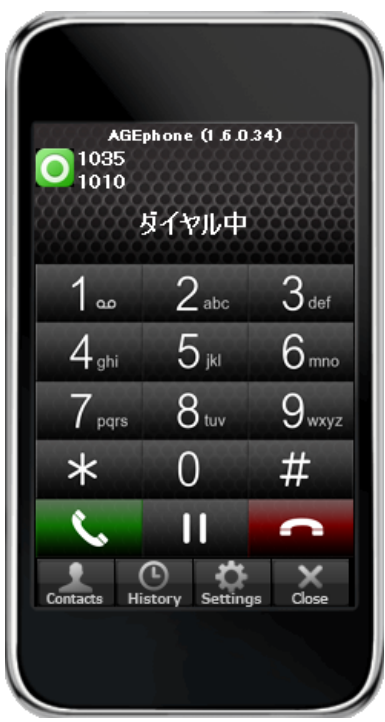

入力した番号の直前の番号を消去する場合はキーボードから「バックボタン」を押下、全て消去す

る場合は (切断ボタン)をタップしてください。

### <span id="page-17-0"></span>**プレディクティブダイヤル機能**

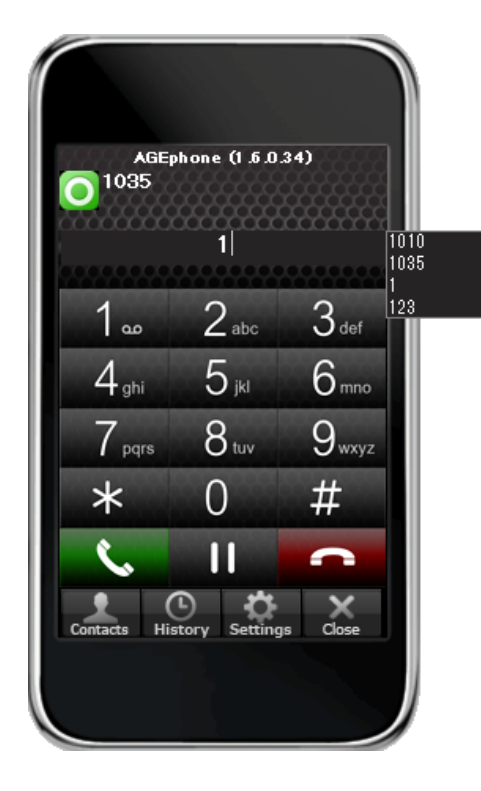

発信したい相手先の番号の先頭を入力すると、過去に発 信した番号の中で一番新しいものから順番に候補が表示 されます。この時、アドレス帳に登録している番号との 履歴がある場合は、連絡先名も一緒に表示します。

表示された番号を選択し「接続ボタン」をクリックする ことでその番号へ発信が行えます。

### <span id="page-18-0"></span>**3.6 通話する**

着信中に (応答/発信ボタン)をクリックすることで通話が開始されます。また、発信中に 相手が応答することで通話が開始されます。

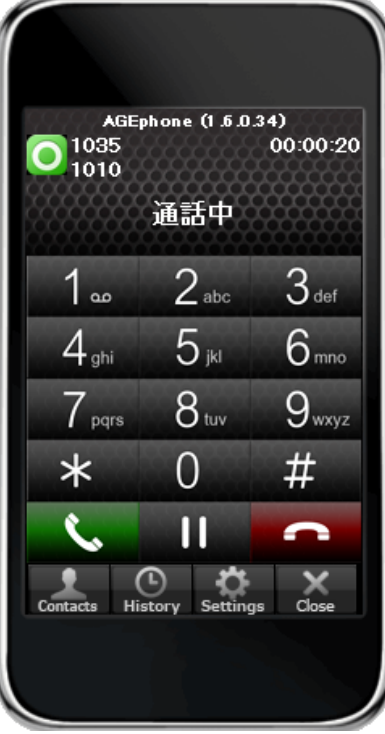

メイン画面には通話相手の情報と、通話時間を表示します。

### <span id="page-18-1"></span>**3.7 発信のキャンセル**

|呼び出し音の再生中に ||■■■■■■■■■■■■■ (切断ボタン)をクリックすることで発信の中断を行います。

### <span id="page-18-2"></span>**3.8 通話を切断する**

通話中に ノンスコン (切断ボタン)をクリックすることで通話を切断できます。

<span id="page-19-0"></span>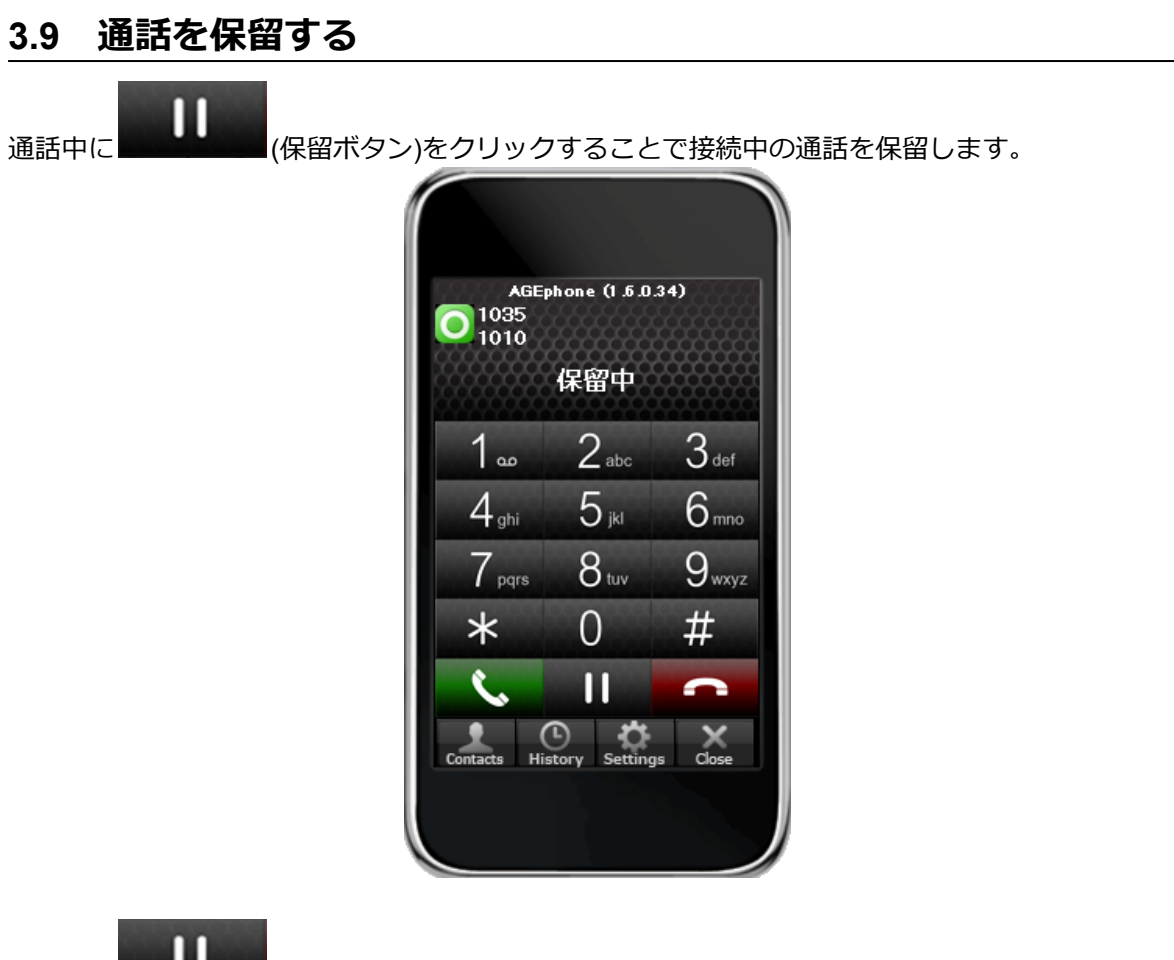

保留中に ■ (保留解除ボタン)をクリックすることで保留を解除します。

※AGEphoneの保留機能はRFC2327もしくはRFC3264に対応していない場合動作いたしません。

## <span id="page-19-1"></span>**3.10 アプリケーションを最小化する**

メニューバーの <sup>Close</sup> (最小化ボタン)をクリックすることで、AGEphoneをタスクトレイに格納 し、常駐状態で待機することができます。元の状態に戻す場合はタスクトレイからAGEphoneのア イコンをクリックしてください。

## <span id="page-19-2"></span>**3.11 アプリケーションを終了する**

[ポップアップメニューの](#page-13-0)終了をクリックし、確認ダイアログを許可することで、AGEphoneを終了 することができます。

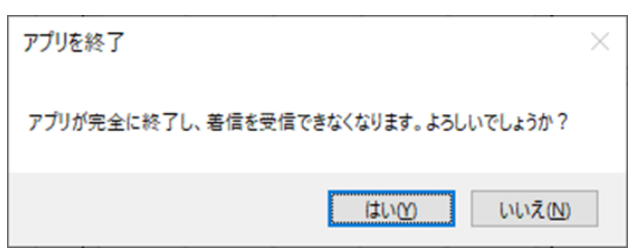

なお通話中にこの操作を行った場合にも、同様の確認ダイアログを表示します。確認ダイアロ 。<br>グを許可すると、別の確認ダイアログを表示します。

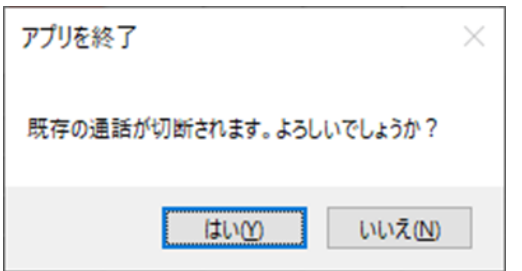

この確認ダイアログを許可すると、通話が切断されますのでご注意ください。

### <span id="page-21-0"></span>**3.12 通話履歴**

 $\odot$ メニューバーの <sup>History</sup> (通話履歴ボタン)をクリックすることで、通話履歴画面を開きます。通話 履歴では、発信着信合わせて500件までの履歴がリストに表示されます。

各履歴の左側に表示されるアイコンは次の通りです。 **発信**...発信し、通話が確立した履歴を表します。 **発信不在**...発信し応答が無かった履歴を表します。 **着信**...着信し、通話が確立した履歴を表します。 **不在着信**...着信し応答が無かった履歴を表します。

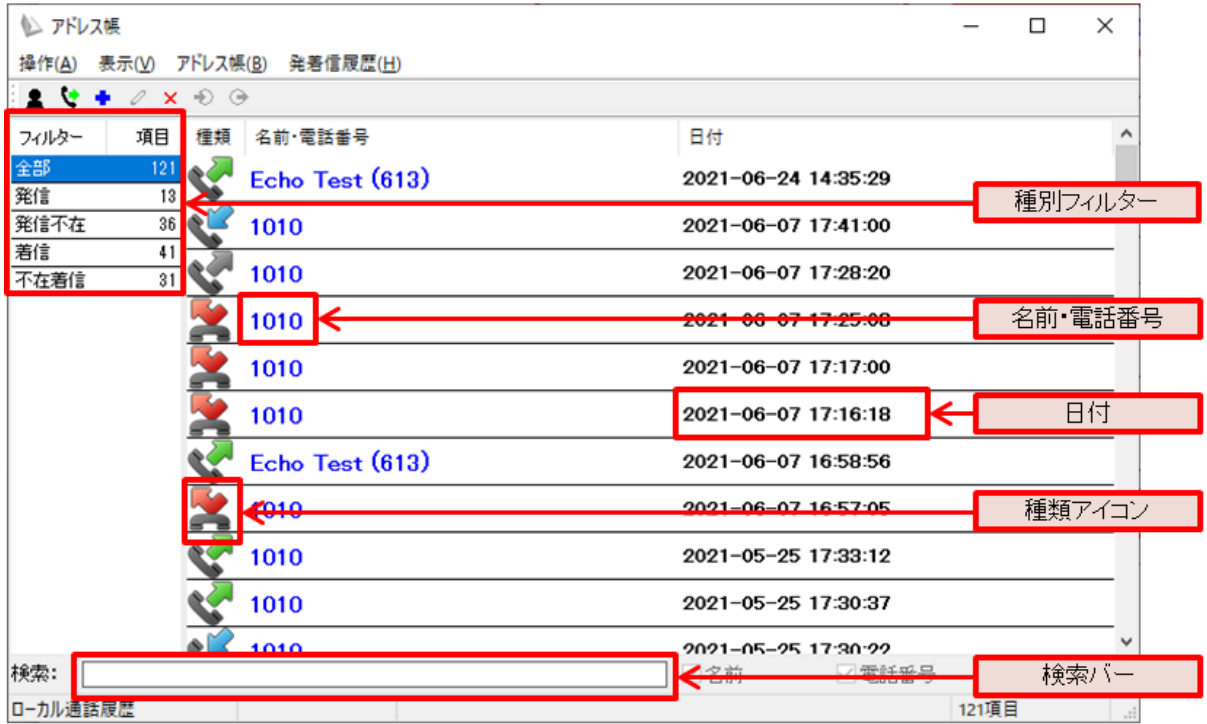

#### <span id="page-22-0"></span>**通話履歴の格納場所**

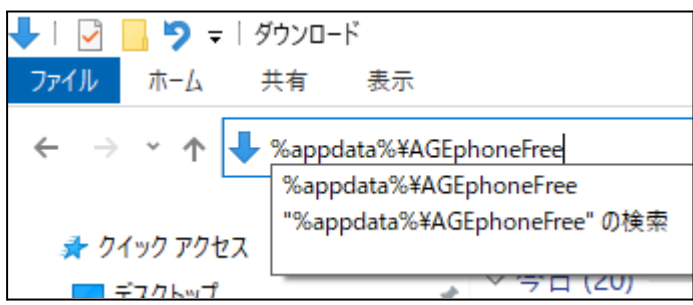

通話履歴、及びアドレス帳のデータは、以下の場所に格納されています。バックアップや消去を行 う場合は、次のフォルダをご確認ください。

#### **%appdata%\AGEphoneFree**

また、cdr.dbというファイルは SQLite形式のため、SQLite対応の外部アプリとの連携が可能です。

#### <span id="page-22-1"></span>**外部アプリ例-SQLite Database Browser**

<http://sourceforge.net/projects/sqlitebrowser/>

## <span id="page-23-0"></span>**4. アドレス帳**

メニューバーの <sup>Contacts</sup> (アドレス帳ボタン)をクリックすることでアドレス帳を開く事ができま す。

### <span id="page-23-1"></span>**4.1 各部名称**

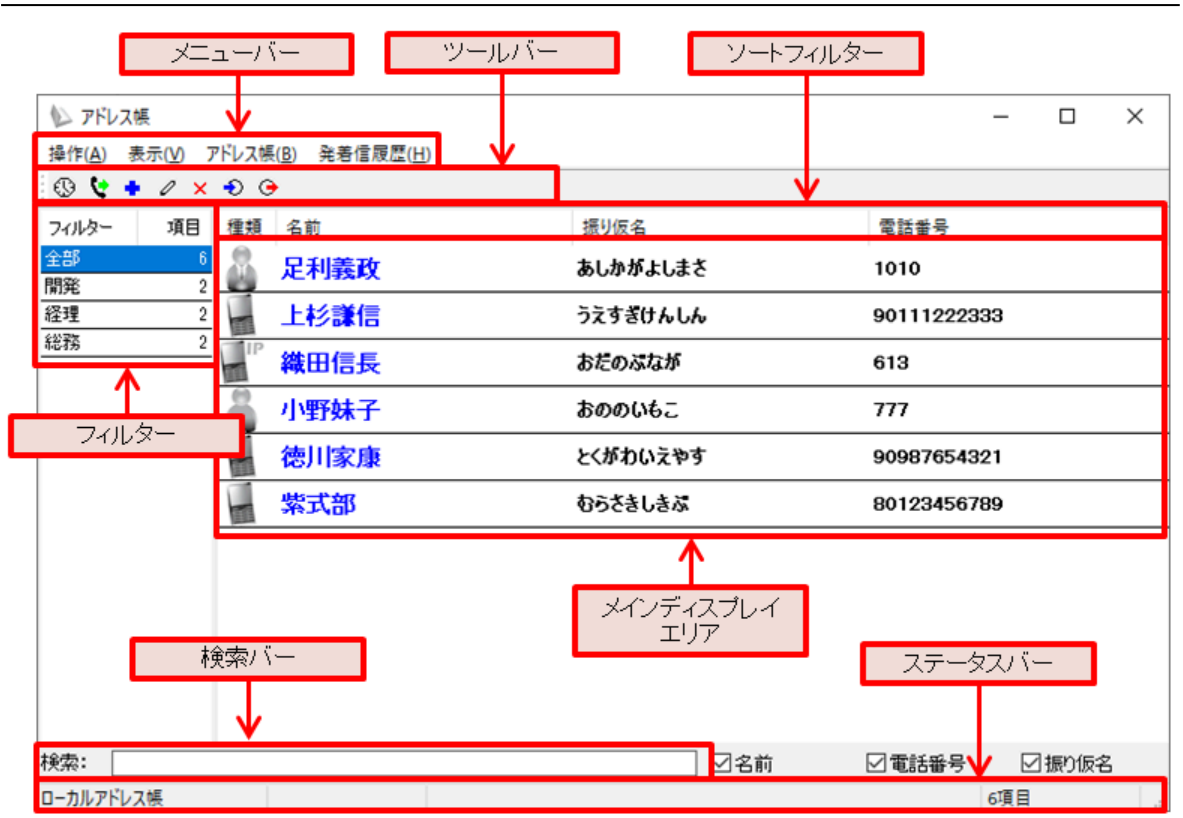

**メニューバー**...各メニューへのアクセスが可能です。利用可能なメニューはアドレス帳を表示して いる状態の時と発着信履歴を表示している時によって異なります。

**ツールバー**...よく使うメニューへのクイックアクセスが可能です。利用可能なメニューはアドレス 帳を表示している状態の時と発着信履歴を表示している時によって異なります。

**フィルター**...フィルター表示エリアです。表示されるフィルターはアドレス帳を表示している状態 の時と発着信履歴を表示している時や、フィルターの表示設定によって異なります。

**メインディスプレイエリア**...メインディスプレイに表示される内容はアドレス帳を表示している状 態の時と発着信履歴を表示している時、フィルターの選択状態によって異なります。

**ソートフィルター**...連絡先や履歴の表示データを昇順降順にソートします。

**検索バー**...連絡先や履歴の検索が行えます。検索バーで使用可能な検索値は漢字・ひらがな・アル ファベット・数字・記号となります。また、バー右部に設けられた下記のフィルターのチェックを 有効・無効にすることにより更に絞った検索が可能になります。

**ステータスバー**...検索中のアドレス帳データの該当件数など、その他ステータスの確認が可能で す。

### <span id="page-24-0"></span>**4.2 メニューバー**

アドレス帳(B) 発着信履歴(H) アドレス帳画面のメニューバーから次の 操作(A) 表示(V)

操作が可能です。

#### <span id="page-24-1"></span>**【アドレス帳表示状態】**

#### **■操作**

**発信**...発信を行う連絡先を選択した状態でクリックすると発信を行います。 ※本操作は任意の連絡先の右クリック/ダブルクリック操作からも実行可能です。 **終了**...アドレス帳を閉じます。

#### **■表示**

**アドレス帳**...非活性の状態です。

**発着信履歴**...アドレス帳が表示されている時にクリックすると発着信履歴に表示が切り替わりま す。

#### **■アドレス帳**

**追加**...ローカルアドレス帳へ連絡先を追加するための連絡先編集画面を開きます。 ※本操作は任意の連絡先または空欄エリアの右クリック操作からも実行可能です。 **表示**...連絡先を選択した状態でクリックすると既存の連絡先を編集するための画面が開きます。 ※本操作は任意の連絡先の右クリック操作からも実行可能です。 **削除**...連絡先を選択した状態でクリックすると連絡先の削除を実行するための確認画面が開きま

す。

※本操作は任意の連絡先の右クリック操作からも実行可能です。

**インポート**...ローカルアドレス帳へインポートする方法を選択する画面が表示されます。 **エクスポート**...ローカルアドレス帳のデータのエクスポート先を指定する画面が表示されます。

#### **■発着信履歴**

**発着信履歴を全て削除**...非活性の状態です。

#### <span id="page-24-2"></span>**【履歴表示状態】**

#### **■操作**

**発信**...発信を行う履歴を選択した状態でクリックすると発信を行います。 ※本操作は任意の履歴の右クリック/ダブルクリック操作からも実行可能です。 **終了**...アドレス帳を閉じます。

#### **■表示**

**アドレス帳**...発着信履歴が表示されている時にクリックするとアドレス帳に表示が切り替わりま す。

**発着信履歴**...非活性の状態です。

#### **■アドレス帳**

**追加**...ローカルアドレス帳へ連絡先を追加するための連絡先編集画面を開きます。

**表示**...非活性の状態です。

**削除**...履歴を選択した状態でクリックすると履歴の個別削除を実行するための確認画面が開きま す。

※本操作は任意の履歴の右クリック操作からも実行可能です。

**インポート**...非活性の状態です。

**エクスポート**...非活性の状態です。

#### **■発着信履歴**

**発着信履歴を全て削除**...発着信履歴が表示されている状態でクリックすると発着信履歴の全件削除 を実行するための確認画面が開きます。

※本操作は任意の履歴または空欄エリアの右クリック操作からも実行可能です。

# <span id="page-26-0"></span>**4.3 ツールバー**

### <span id="page-26-1"></span>**【アドレス帳表示状態】**

 $\begin{picture}(160,160)(-10,-160)(-10,-160)(-10,-160)(-10,-160)(-10,-160)(-10,-160)(-10,-160)(-10,-160)(-10,-160)(-10,-160)(-10,-160)(-10,-160)(-10,-160)(-10,-160)(-10,-160)(-10,-160)(-10,-160)(-10,-160)(-10,-160)(-10,-160)(-10,-160)(-10,-160)(-10,-160)(-10,-160)(-10,-160)(-10,-160$ 

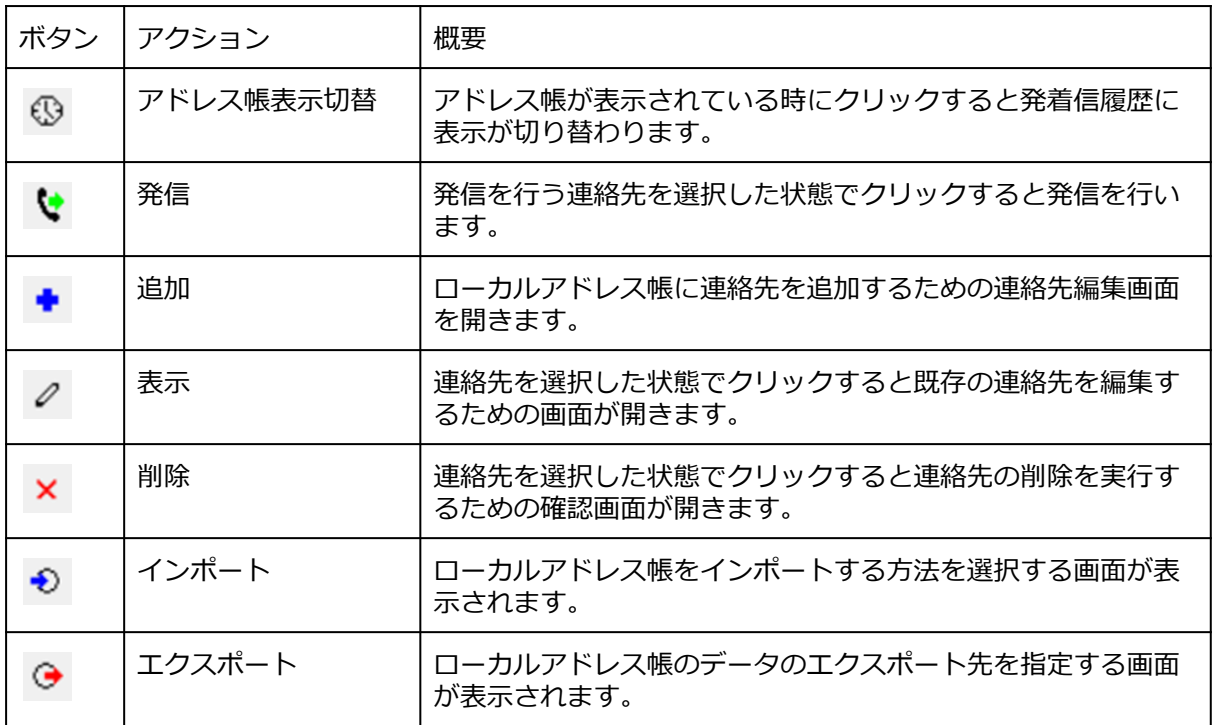

#### <span id="page-27-0"></span>**【発着信履歴表示状態】**

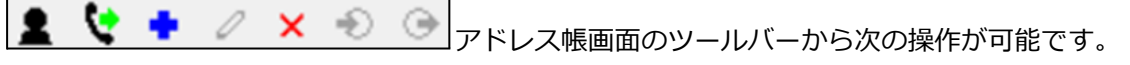

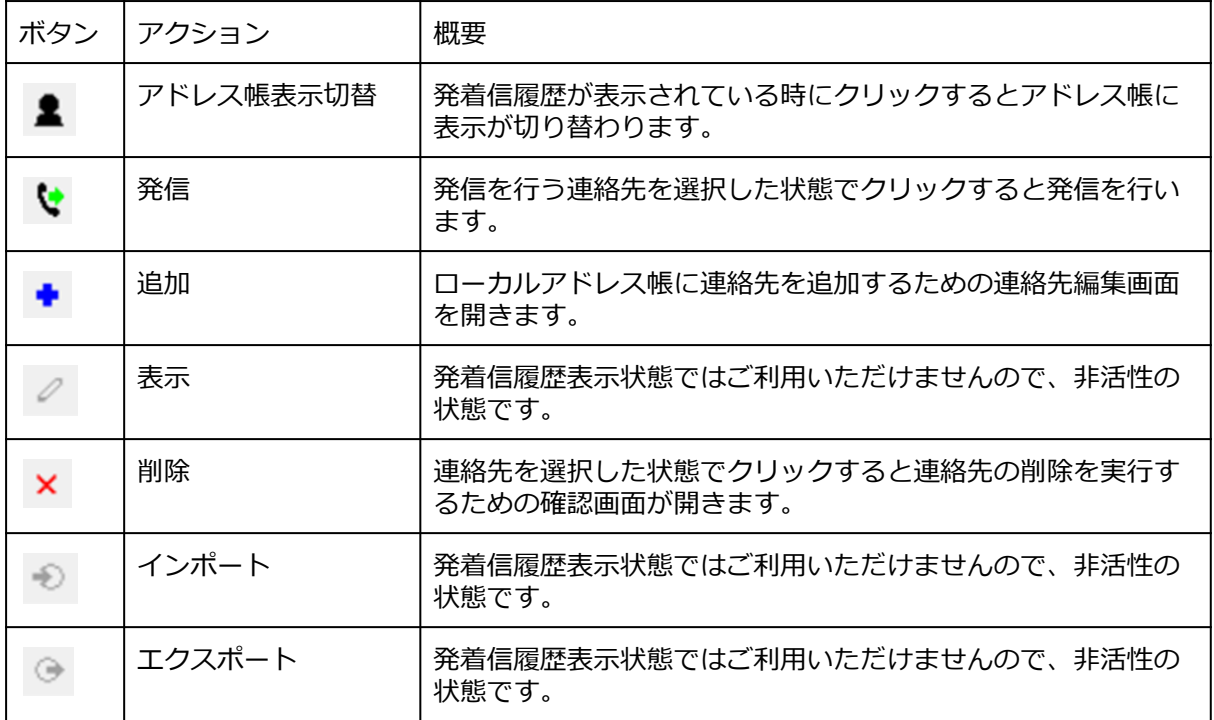

## <span id="page-28-0"></span>**4.4 アドレス帳の追加**

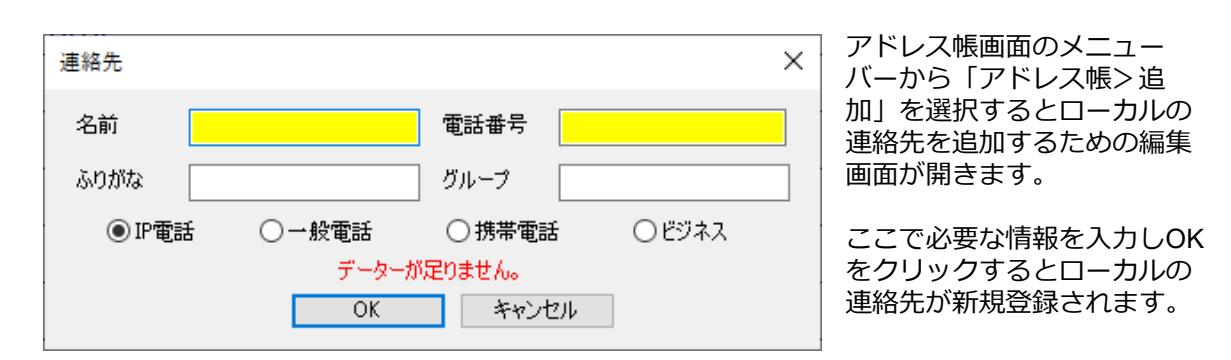

## <span id="page-28-1"></span>**4.5 アドレス帳の編集**

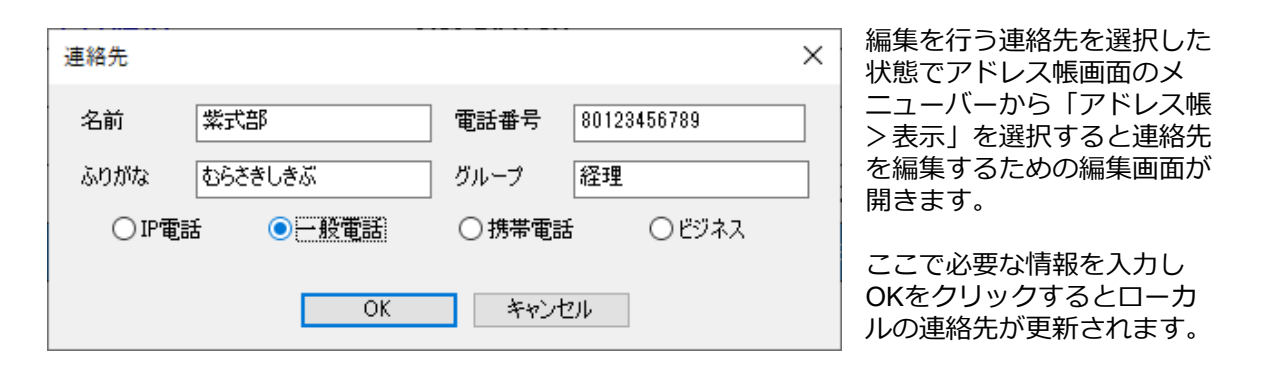

## <span id="page-29-0"></span>**4.6 アドレス帳のエクスポート**

アドレス帳画面のメニューバーから「アドレス帳>エクスポート」を選択し、エクスポート先を指 定する事で、CSV形式でローカルアドレス帳のデータをエクスポート可能です。

## <span id="page-29-1"></span>**4.7 アドレス帳のインポート**

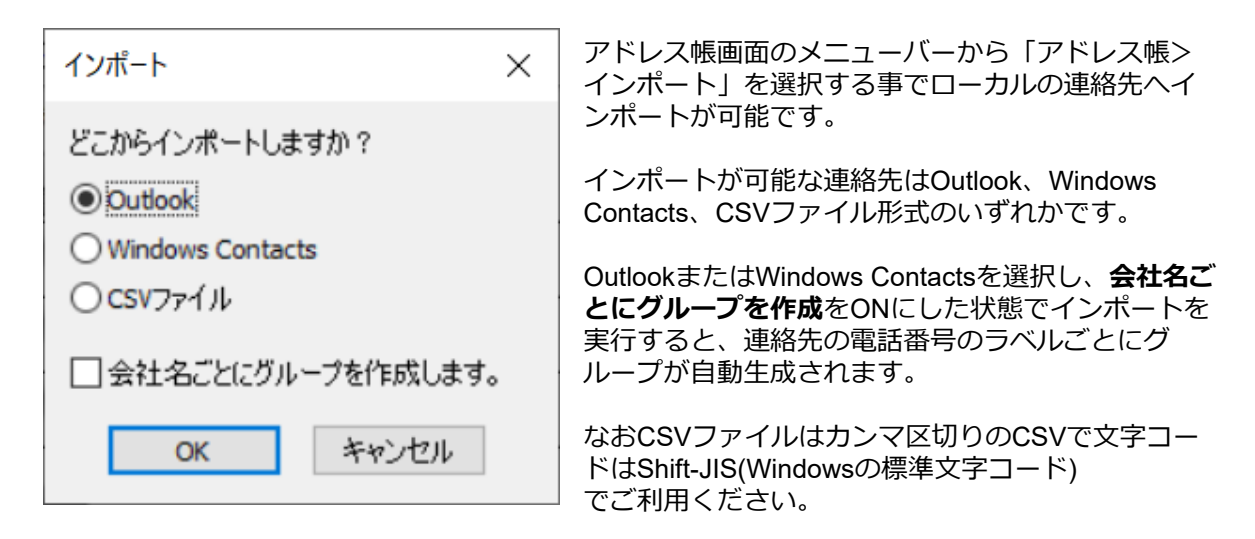

例:

山田 太郎,020-1111-3333,取引先,やまだ たろう,2 伊藤 花子,020-2222-4444,友人,いとう はなこ,1

CSVの入力可能項目は下記対応表の通りです。

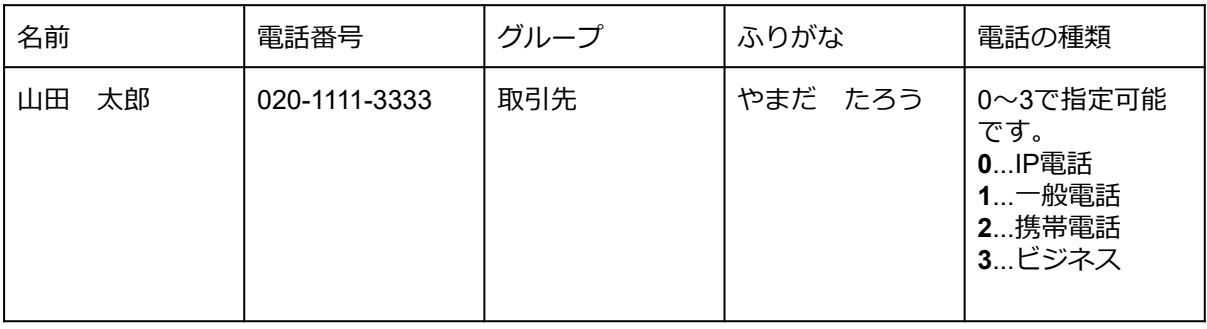

### <span id="page-30-0"></span>**4.8 フィルター表示**

#### <span id="page-30-1"></span>**【アドレス帳表示状態】**

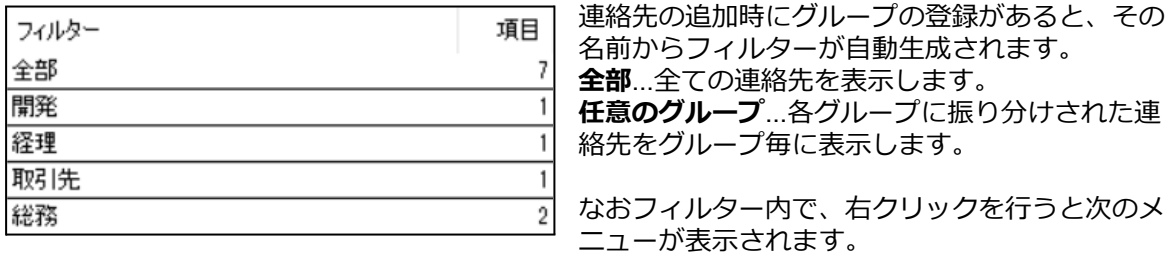

**グループでフィルターする**...非活性の状態です。

**組織でフィルターする**...非活性の状態です。

**空のフィルターを表示する**...こちらを有効にしておくと、検索バーで連絡先を検索した際に検索結 果が該当しない空のフィルターもフィルター表示されます。無効の場合は、該当する検索結果が存 在しないフィルターは非表示の状態となります。

#### <span id="page-30-2"></span>**【発着信履歴表示状態】**

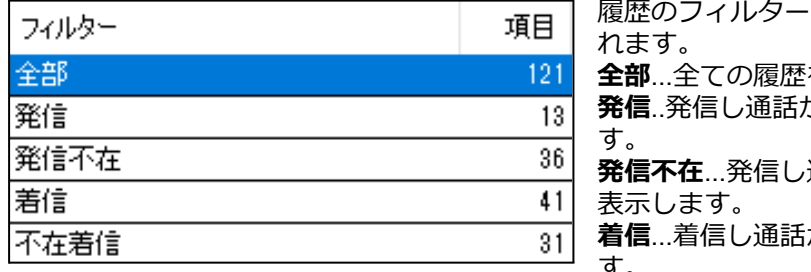

・は下記の内容でフィルターさ

 $\exists$ を表示します。

**発信**..発信し通話が接続された履歴を表示しま

通話が接続されなかった履歴を

**着信**...着信し通話が接続された履歴を表示しま す。 **不在着信**...着信し通話が接続されなかった履歴を

表示します。

# <span id="page-31-0"></span>**4.9 表示データのソート**

メインディスプレイの上部に設けられたソートフィルターをクリックすると昇順降順で表示データ をソートし直すことができます。

<span id="page-31-1"></span>**【アドレス帳表示状態】**

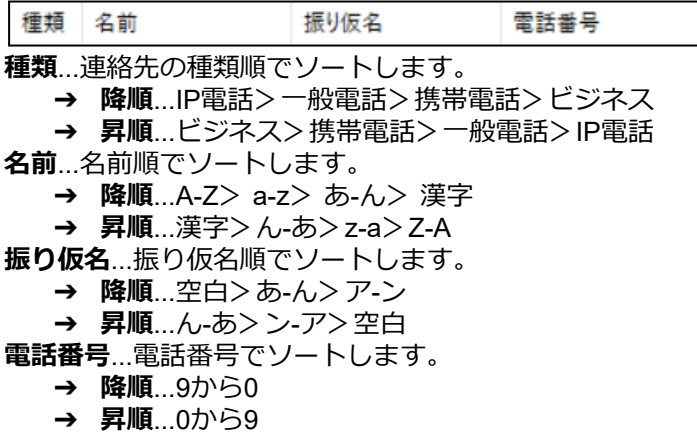

<span id="page-31-2"></span>**【発着信履歴表示状態】**

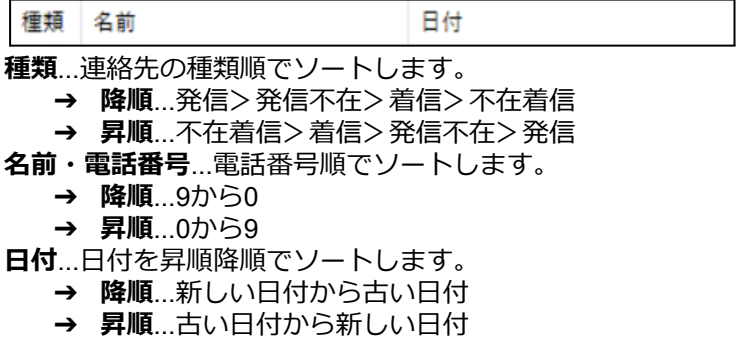

### <span id="page-32-0"></span>**4.10 検索**

#### <span id="page-32-1"></span>**【アドレス帳表示状態・発着信履歴表示状態共通】**

検索バーにてキーワードを入力すると、その入力値を用いて検索が実行されます。

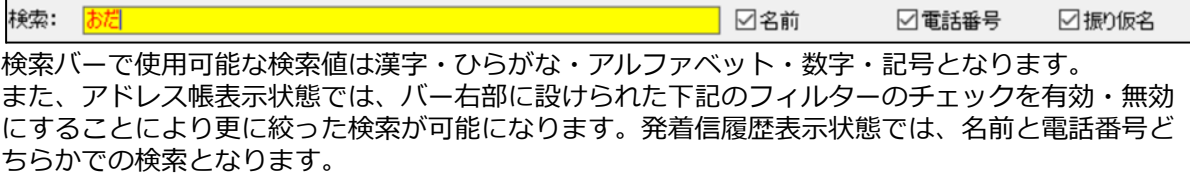

**名前**...有効時検索の対象に名前を含めます。無効時は名前は検索の対象に含めません。 **電話番号**...有効時検索の対象に電話番号を含めます。無効時は電話番号は検索の対象に含めませ ん。

**振り仮名**...有効時検索の対象に振り仮名を含めます。無効時は振り仮名は検索の対象に含めませ ん。

※検索が利用できなくなるため、一つ以上の項目のチェックが有効である必要があります。

# <span id="page-33-0"></span>**4.11 データ復旧方法**

アドレスデータが壊れてしまった場合などは、初期状態に復旧する必要があります。

- 1. AGEphoneとアドレス帳を終了します。
- 2. キーボードの「Windows」キーを押しながら「R」キーを押下します。
- 3.「ファイル名を指定して実行」で以下の文字列を入力します。 %APPDATA%\AGEphoneFree

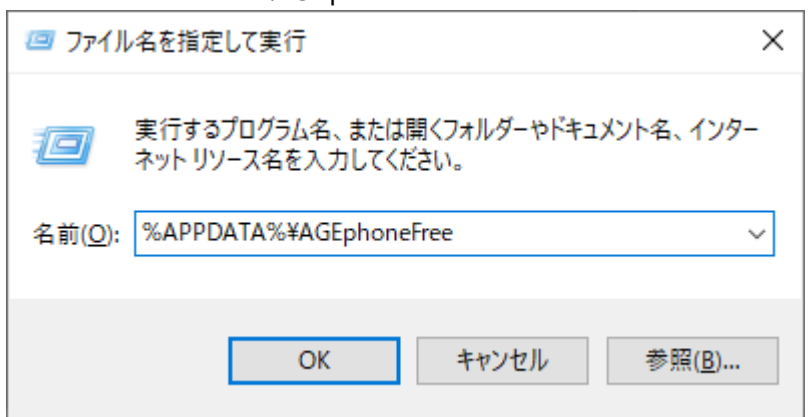

4. OKを押して以下のファイルが有る場所を開きます。

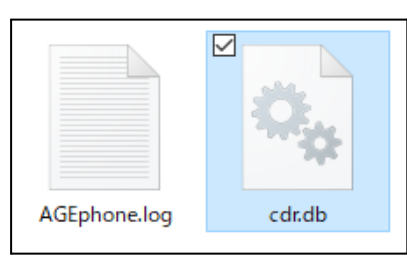

5. cdr.dbというファイルをbackup\_cdrというファイル名に変更します。 (ファイルを選んでいる状態でF2キーを押すことでファイル名の変更が行えます。)

# <span id="page-34-0"></span>**5. その他**

# <span id="page-34-1"></span>**5.1 AGEphone for Windowsの利用停止方法**

[ポップアップメニューか](#page-13-0)ら「設定の初期化」を実施していただくことで設定情報を削除する事が可 能です。

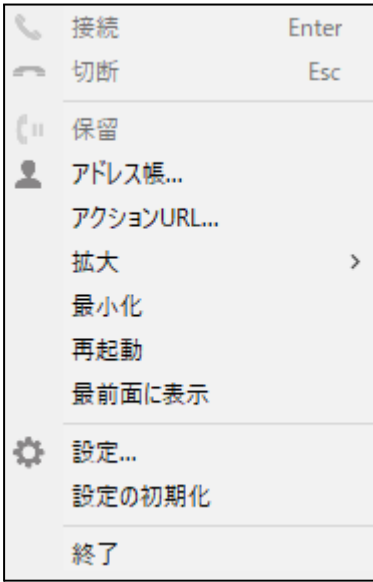

AGEphoneの利用を停止されたい場合は、こちらの操作を行ってからAGEphoneのアンインストー ルを実施していただきますようお願いいたします。

## <span id="page-35-0"></span>**5.2 calltoリンク**

AGEphoneはリンクをクリックすることで、発信や着信応答が行えるクリックトゥコールにも対応 しております。calltoリンクを使用されたい場合は、以下の例を参考にHTML書式にてcalltoリンク を作成し、ご利用ください。

<a href="callto:1010" > 田中さんに電話をする </a>

この時、発信に使用するIP電話サービス事業者は、オプションで既定のアドレスに設定されている 業者がデフォルトになります。例えば、XXXXXX@server.com と@マーク以降まで記述すると、 server.comを優先的に使用してダイヤルします。

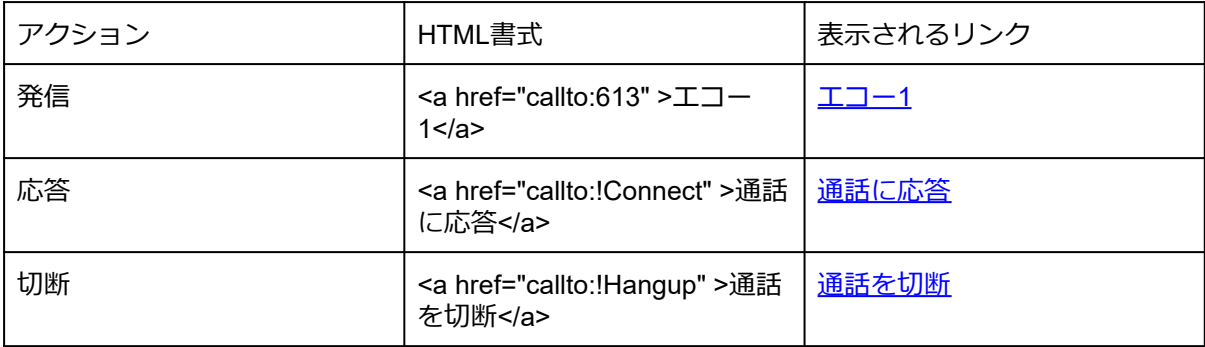

# <span id="page-36-0"></span>**5.3 AGEphone for Windowsのアンインストール**

AGEphoneをアンインストールするには、以下の手順に沿ってください。

Windowsの検索ボックスでコントロールパネルと入力します。

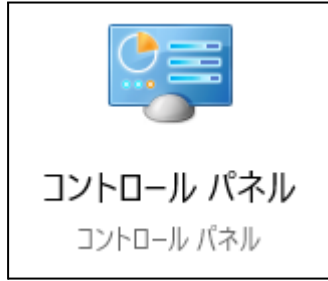

コントロールパネルが候補として表示されますので、クリックして開きます。

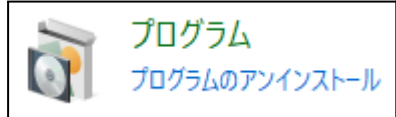

プログラムのアンインストールをクリックします。

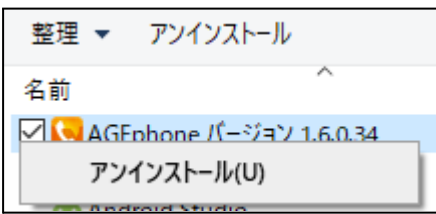

AGEphoneを右クリックして表示されるアンインストールをクリックします。

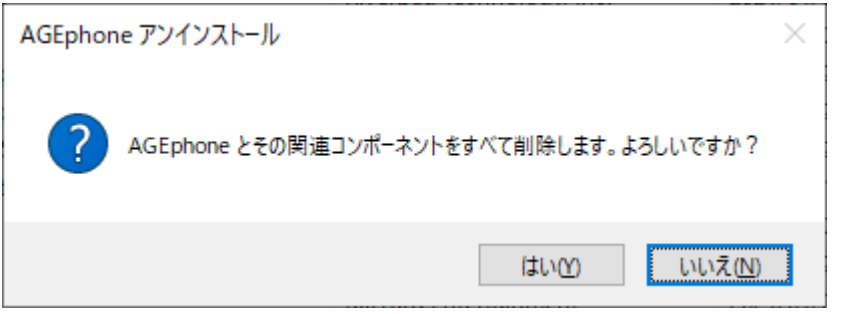

確認ダイアログではいを選択することで、アンインストールが実施されます。

# <span id="page-37-0"></span>**6. お問い合わせ先**

よくあるお問い合わせ <https://www.ageet.com/agephone-faq> でご不明な点が解決しない場合は、株 式会社ageet(アギート)のサポートセンター <u><https://www.ageet.com/contact></u> までお問い合わせくだ さい。お電話でのサポートは受け付けておりませんので予めご了承くださいませ。

開発元:株式会社 ageet(アギート) 〒617-0002 京都府向日市寺戸町修理式13-98